## **How to use Image IQ**

1. Open BookDrive Capture 6, "New book" window will appear, select "Use image IQ", then press "Start" button, see the following image.

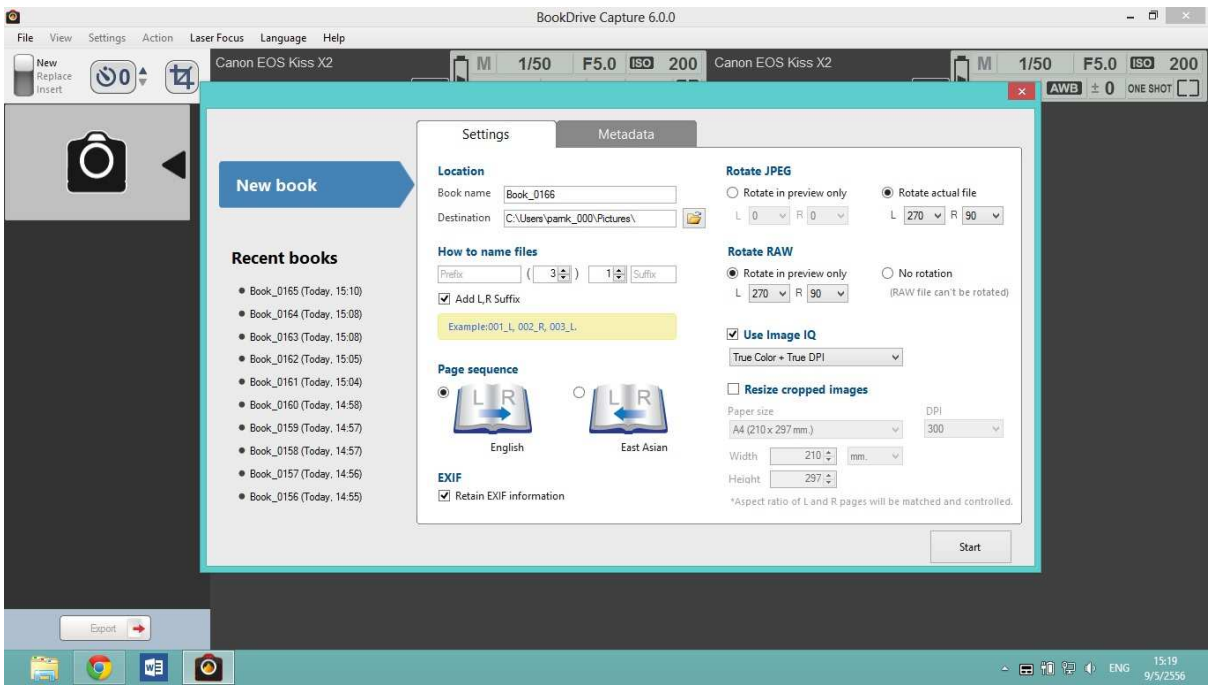

2. To calibrate color press "Capture" button (or re-calibrate with "calibrate Image IQ"), calibrate window will appear.

3. Place the image IQ color pad on the book under the V-shaped platen.

4. When ready, press "Capture" button to calibrate. Software will capture image IQ and calculate colors and DPI. If you want to cancel, press "Cancel" button.

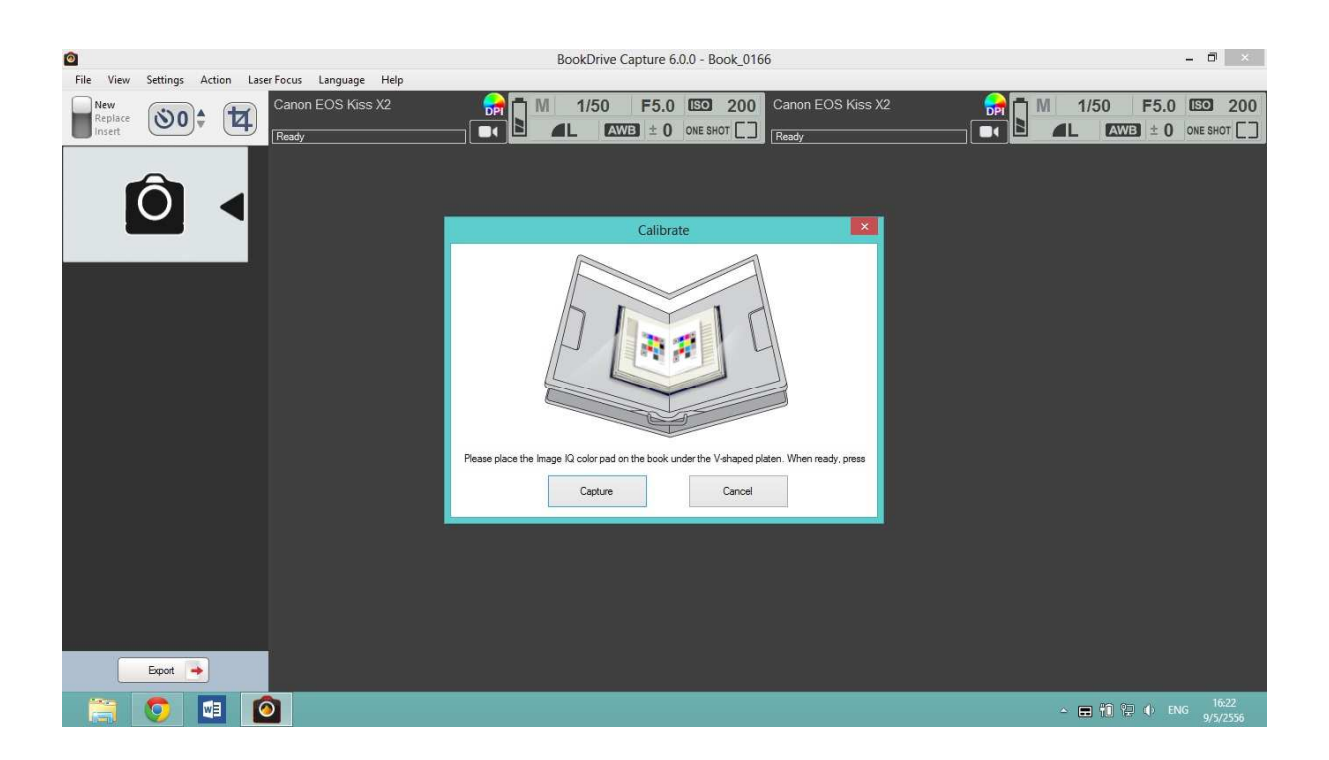

5. DPI will be displayed, end of calibration procedure, see the following image.

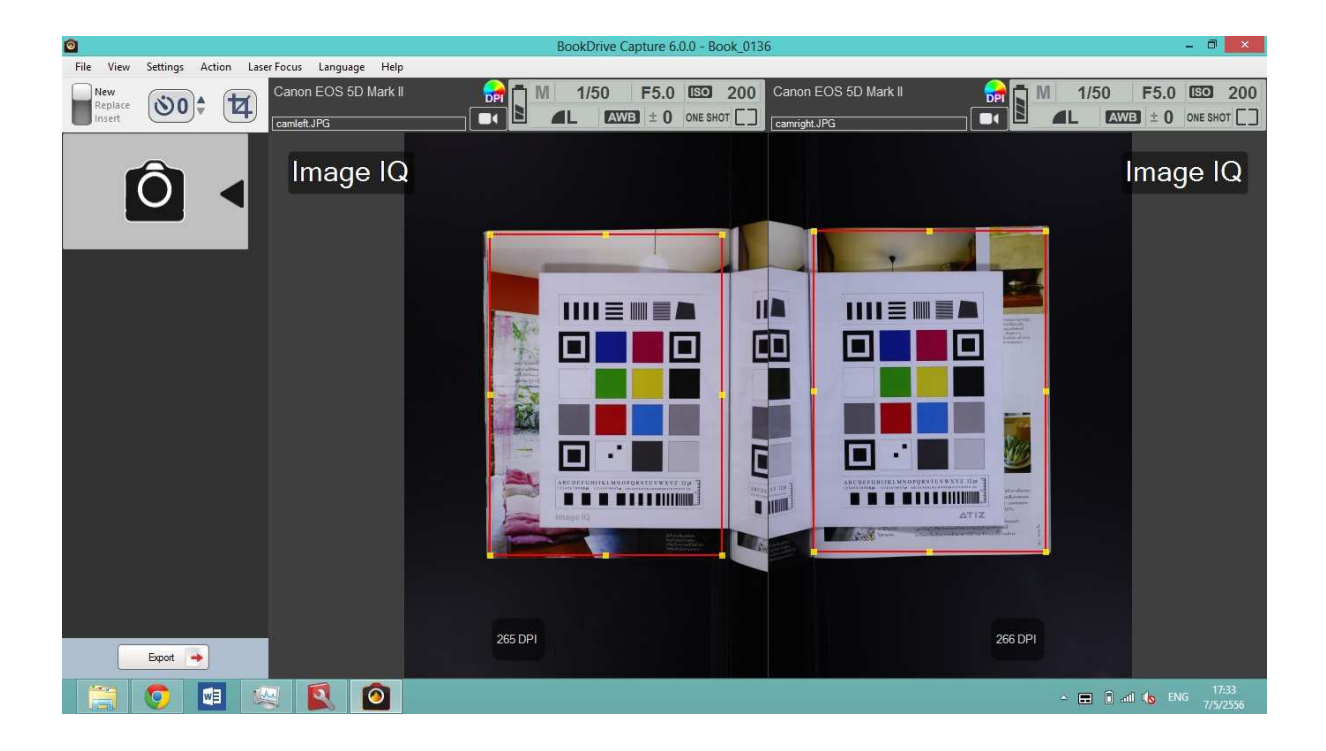

6. If program cannot calibrate, program represents text "Not found Image IQ". Please adjust and center image IQ in order to be functional perfectly. The procedure will be repeated until the software display the correct number of DPI.

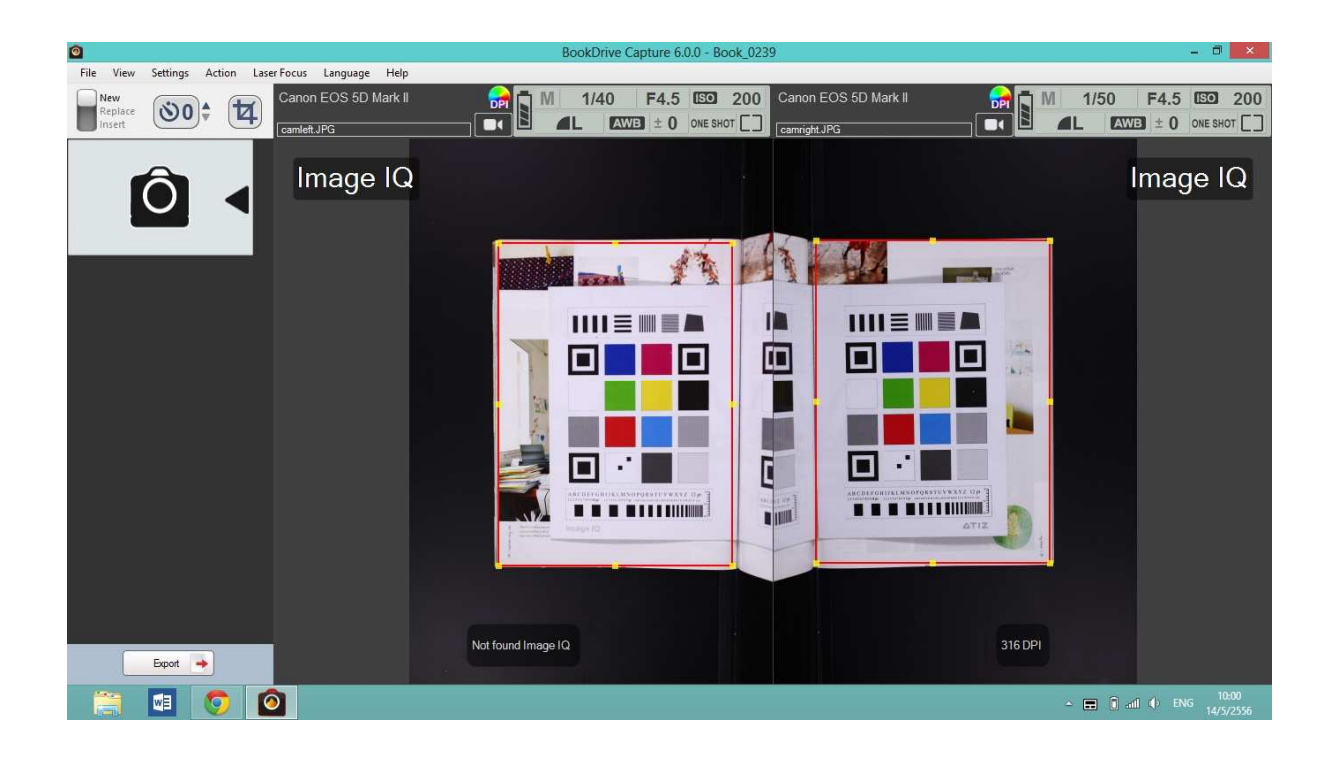

7. After calibration procedure, software will enhance every images with image IQ.

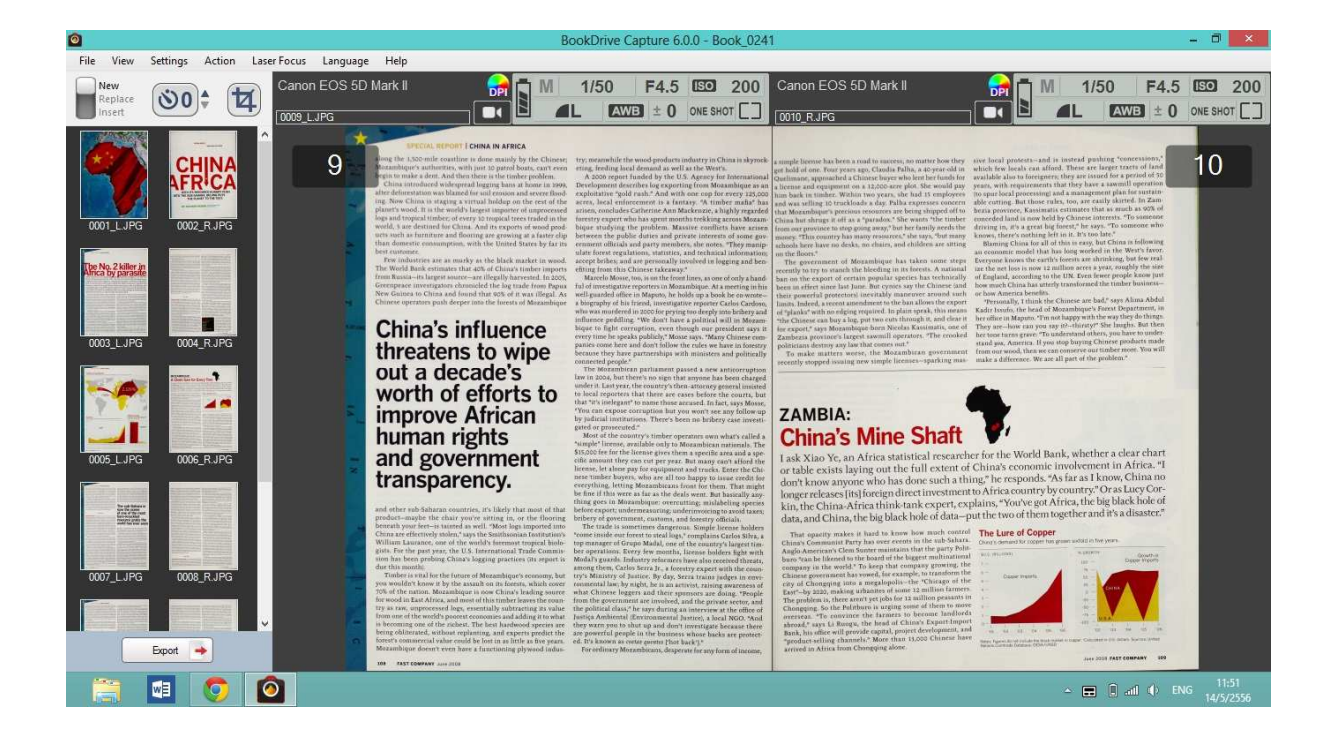

8. To change color mode, press button as show in the image.

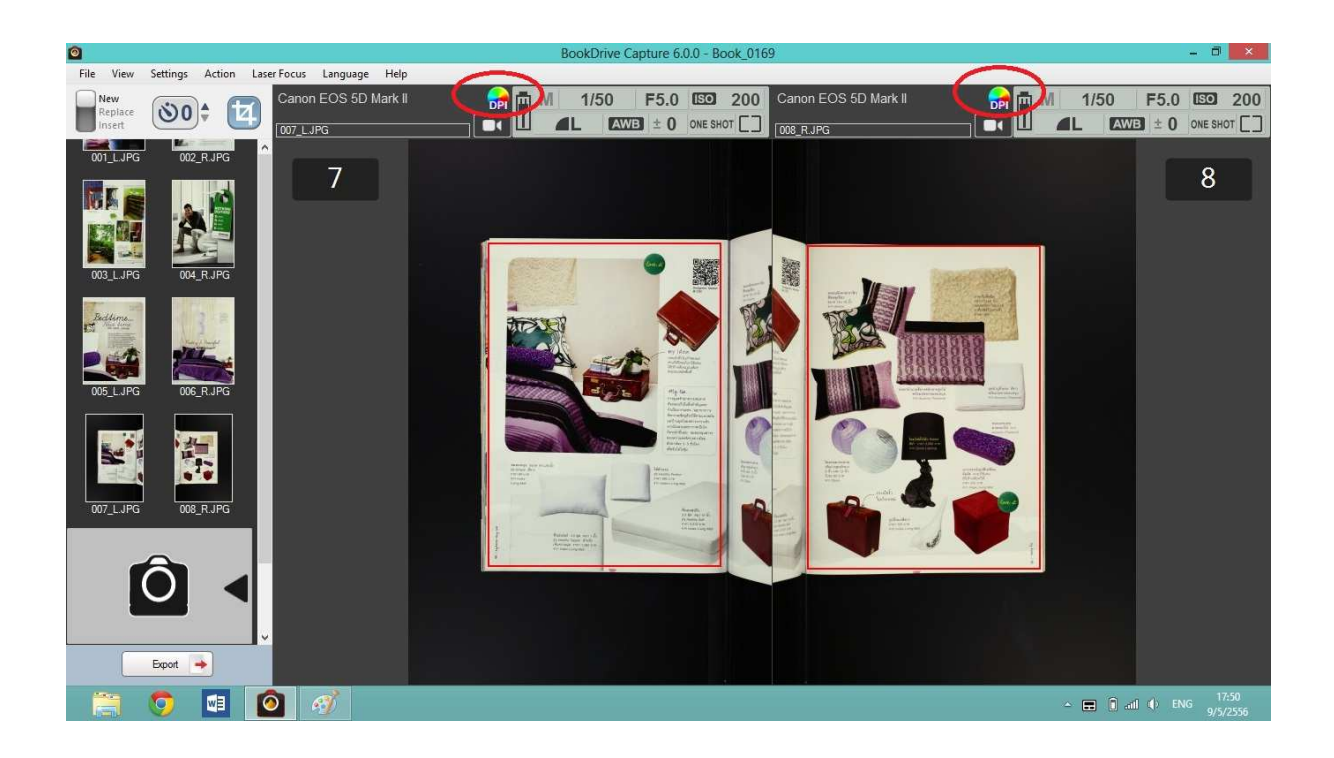

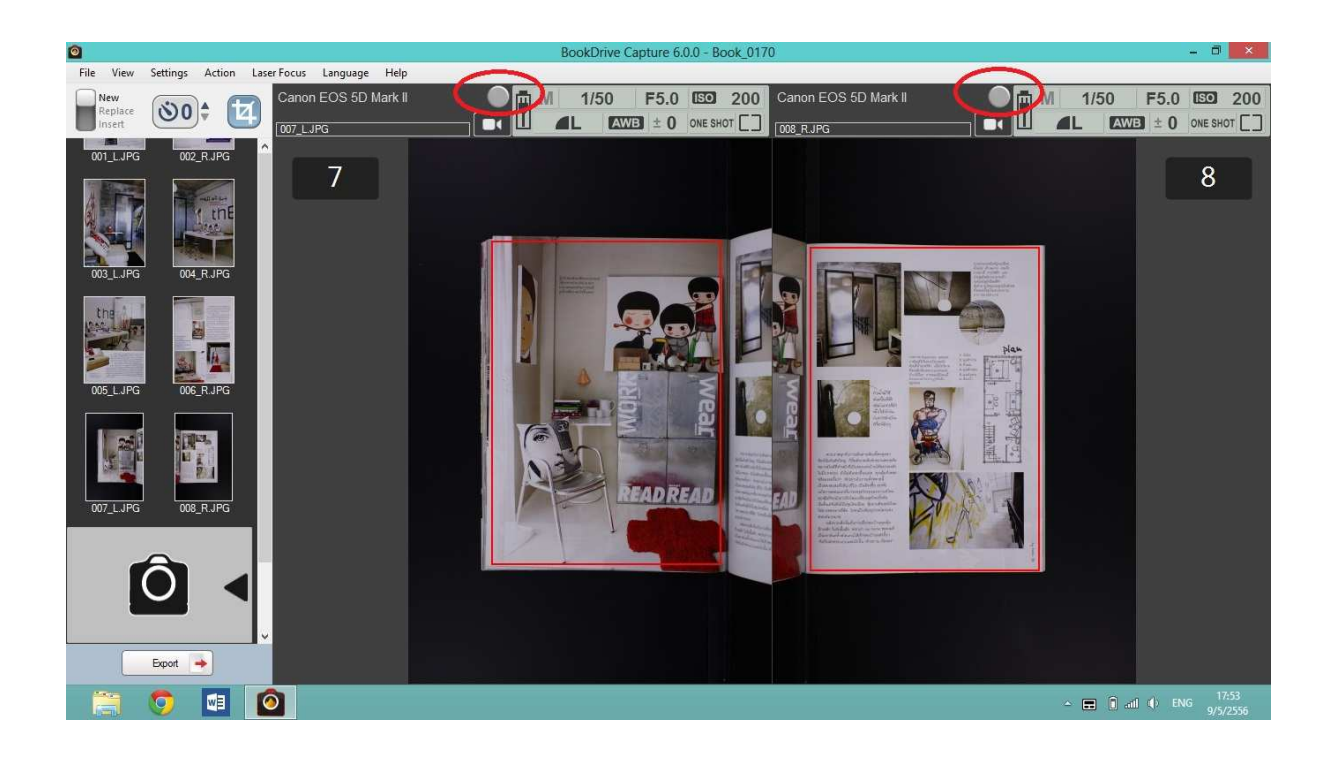